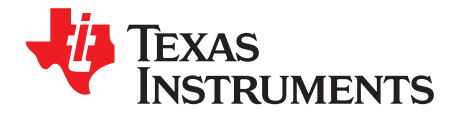

# **bq2026 Evaluation Software**

The purpose of the bq2026 evaluation board and the bq2026EVM evaluation software is to demonstrate the functionality of the bq2026. The bq2026 evaluation board supports both the bq2026DBZR (SOT23-3) and bq2026LPR (TO-92) packages but only one package can be evaluated/programmed at any time.

The bq2026 is a 1.5K-bit serial EPROM containing a factory-programmed, unique 48-bit identification number, 8-bit family code, and a 64-bit status register.

The bq2026 is ideal for applications such as battery pack configuration parameters, record maintenance, asset tracking, product revision status, and access-code security.

#### **Contents**

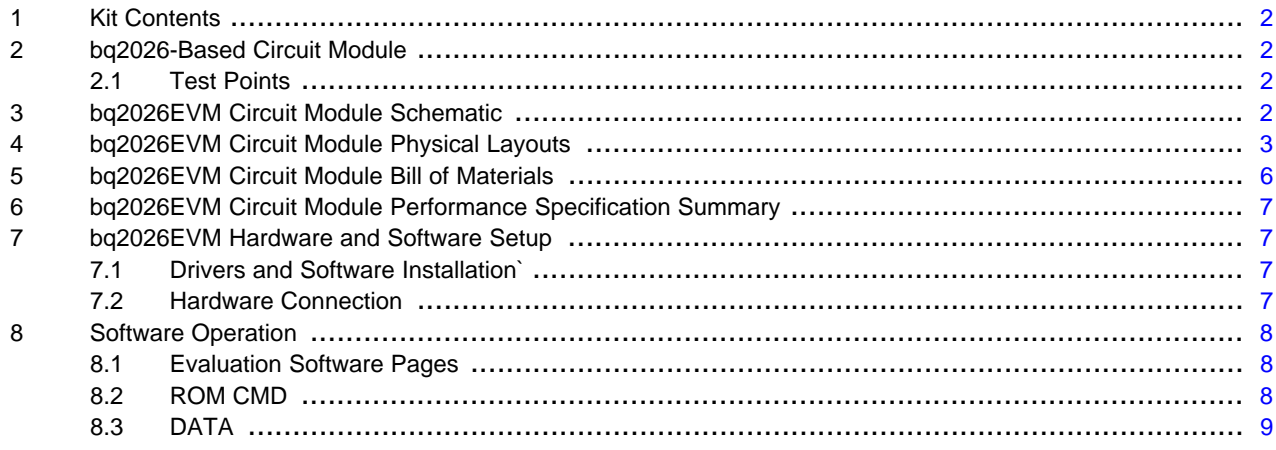

#### **List of Figures**

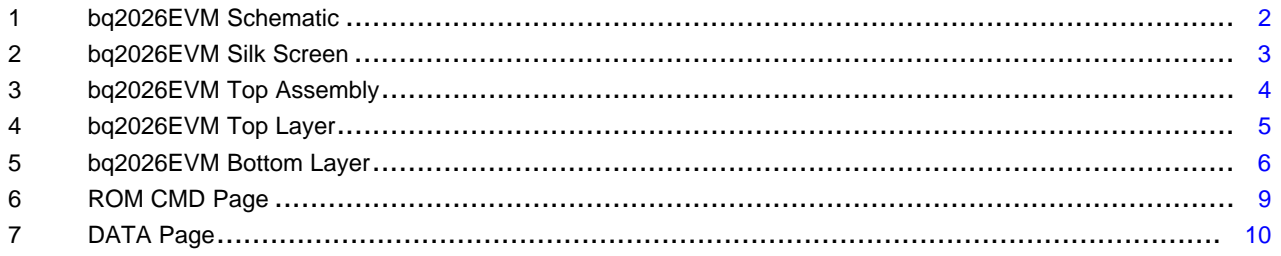

#### **List of Tables**

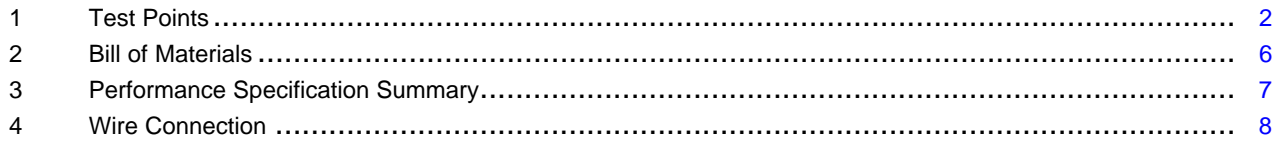

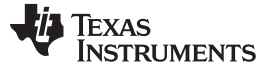

## <span id="page-1-0"></span>**1 Kit Contents**

- 1. bq2026EVM REVA board
- 2. Personal computer (PC) interface board EV2300
- 3. USB cable (type A-B)

## <span id="page-1-1"></span>**2 bq2026-Based Circuit Module**

The bq2026-based circuit module is ideal for programming the 1.5K-bit EPROM and the STATUS bytes of the bq2026 IC. The circuit module includes a SOT23 single socket, a bq2026 IC, a Zener diode for host protection during EPROM programming, and a programming circuit that generates a 12-V pulse when used with a power supply and a control signal. In a typical application, only the bq2026 IC and a pullup resistor is required.

## <span id="page-1-5"></span><span id="page-1-2"></span>**2.1 Test Points**

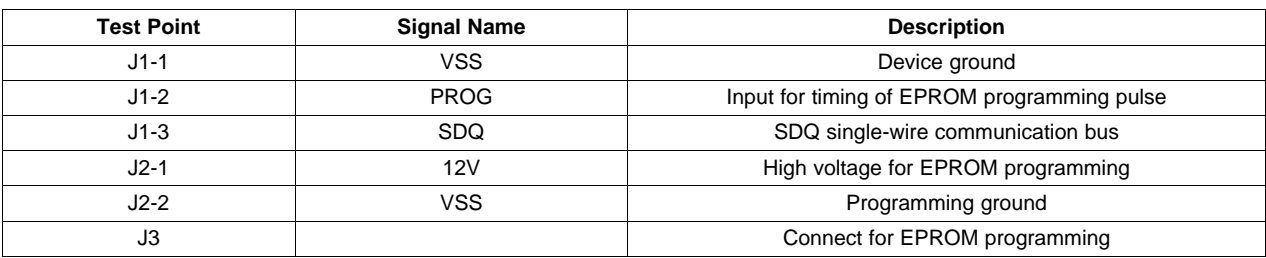

#### **Table 1. Test Points**

## <span id="page-1-3"></span>**3 bq2026EVM Circuit Module Schematic**

The schematic shows the circuit for the bq2026 implementation.

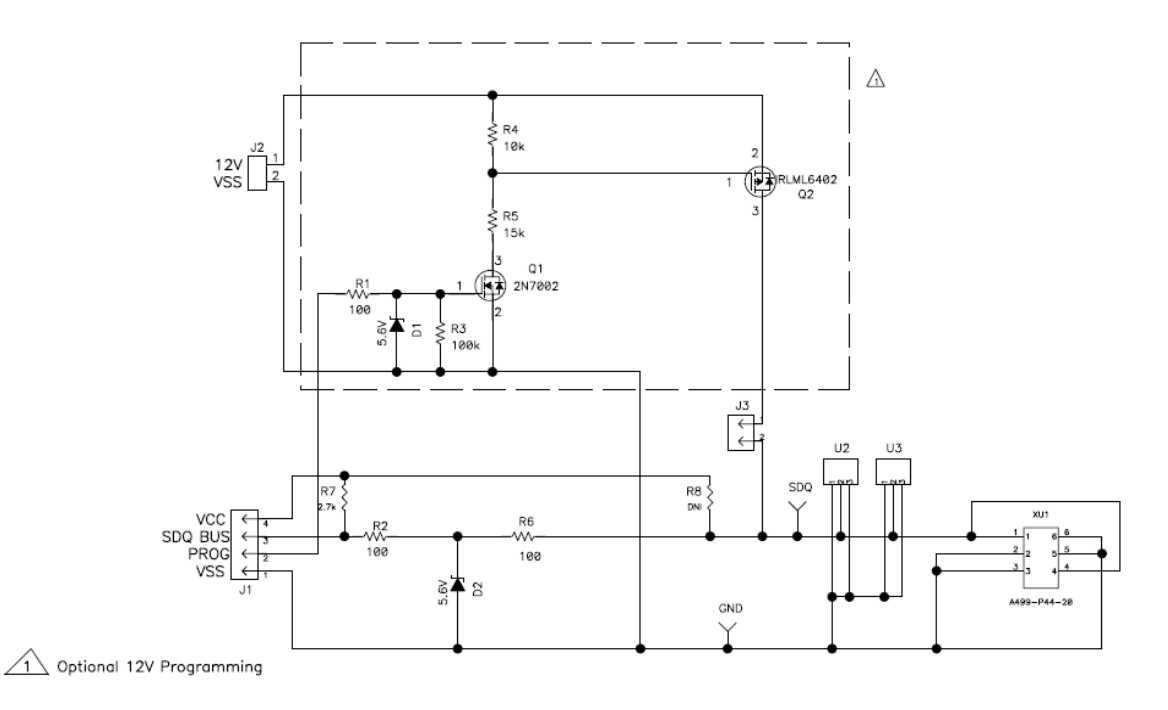

<span id="page-1-4"></span>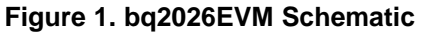

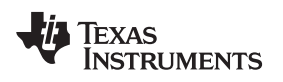

# <span id="page-2-0"></span>**4 bq2026EVM Circuit Module Physical Layouts**

This section contains the board layout and assembly drawings for the bq2026EVM circuit module.

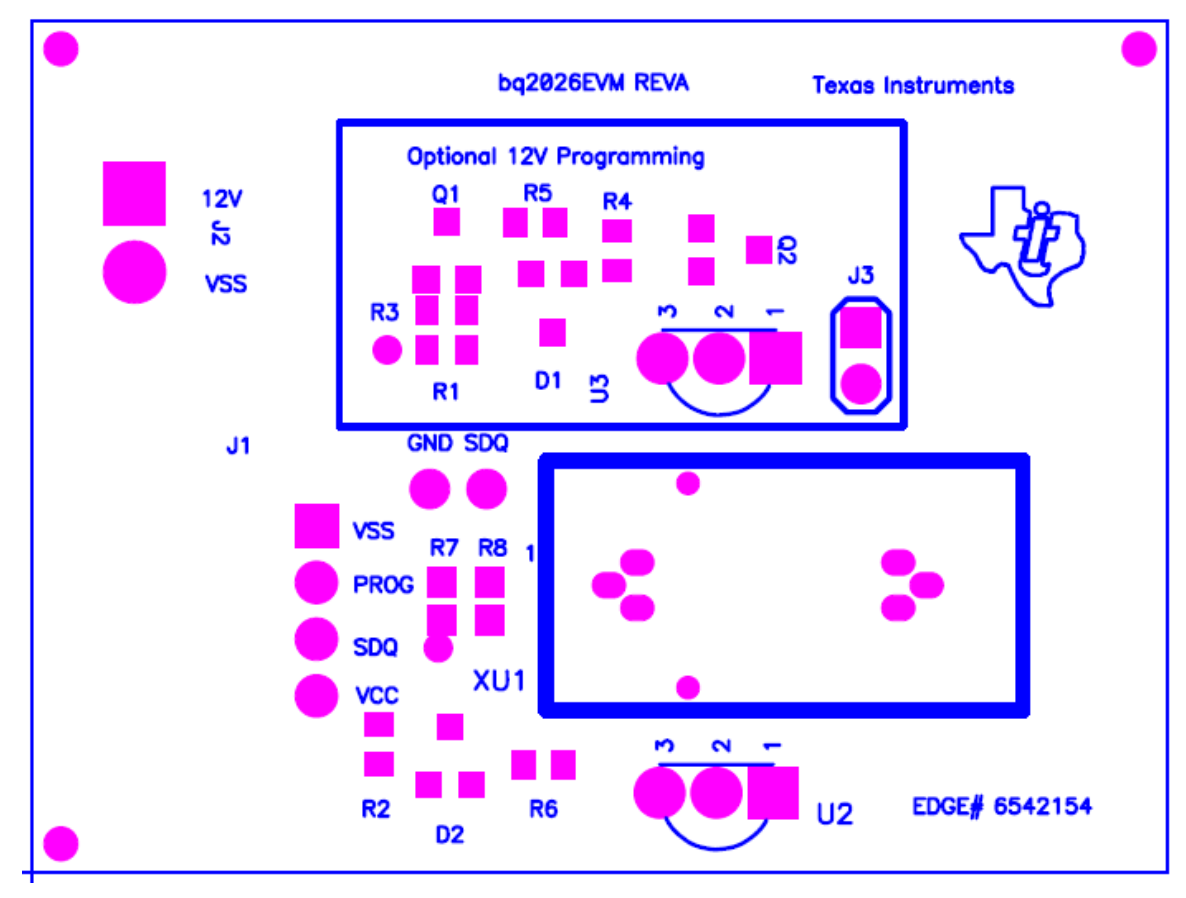

<span id="page-2-1"></span>**Figure 2. bq2026EVM Silk Screen**

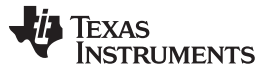

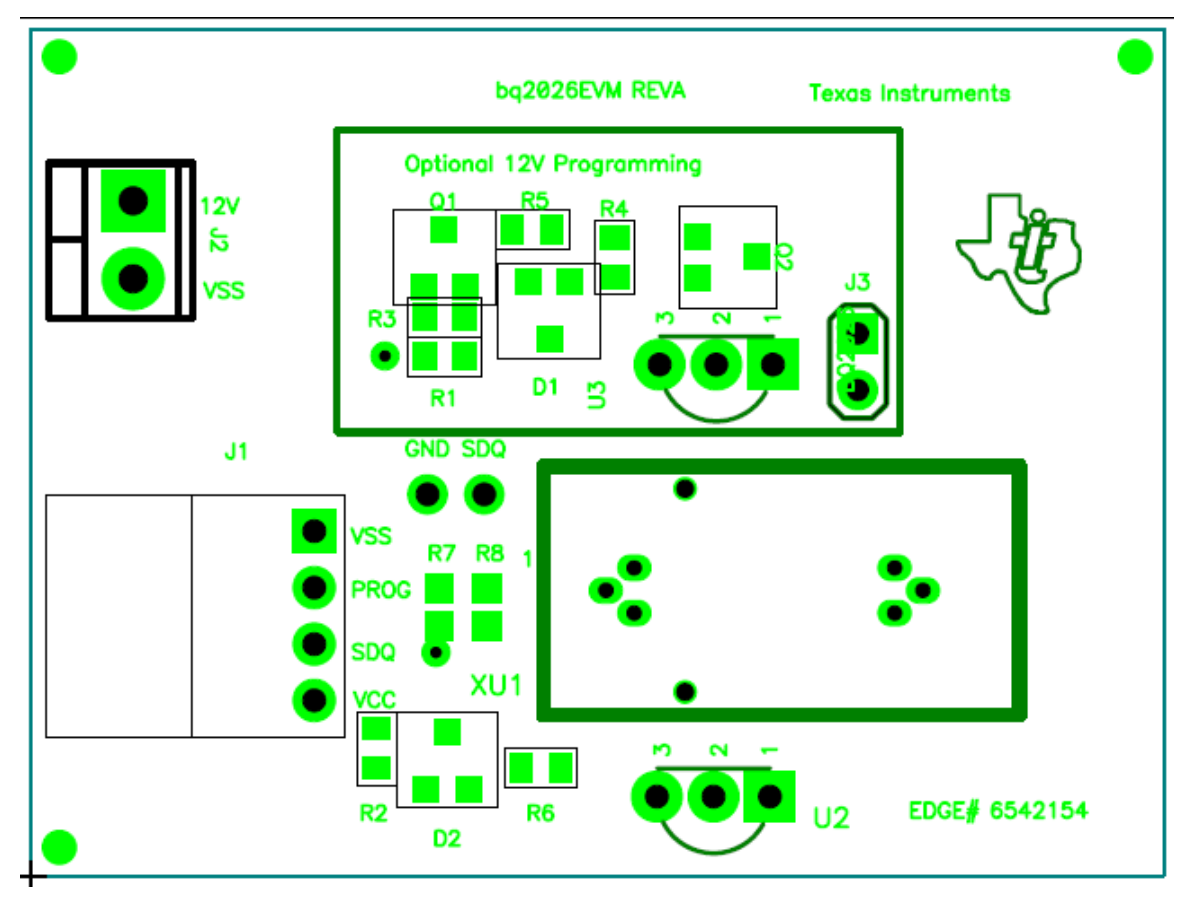

<span id="page-3-0"></span>**Figure 3. bq2026EVM Top Assembly**

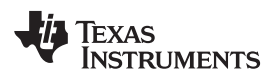

<span id="page-4-0"></span>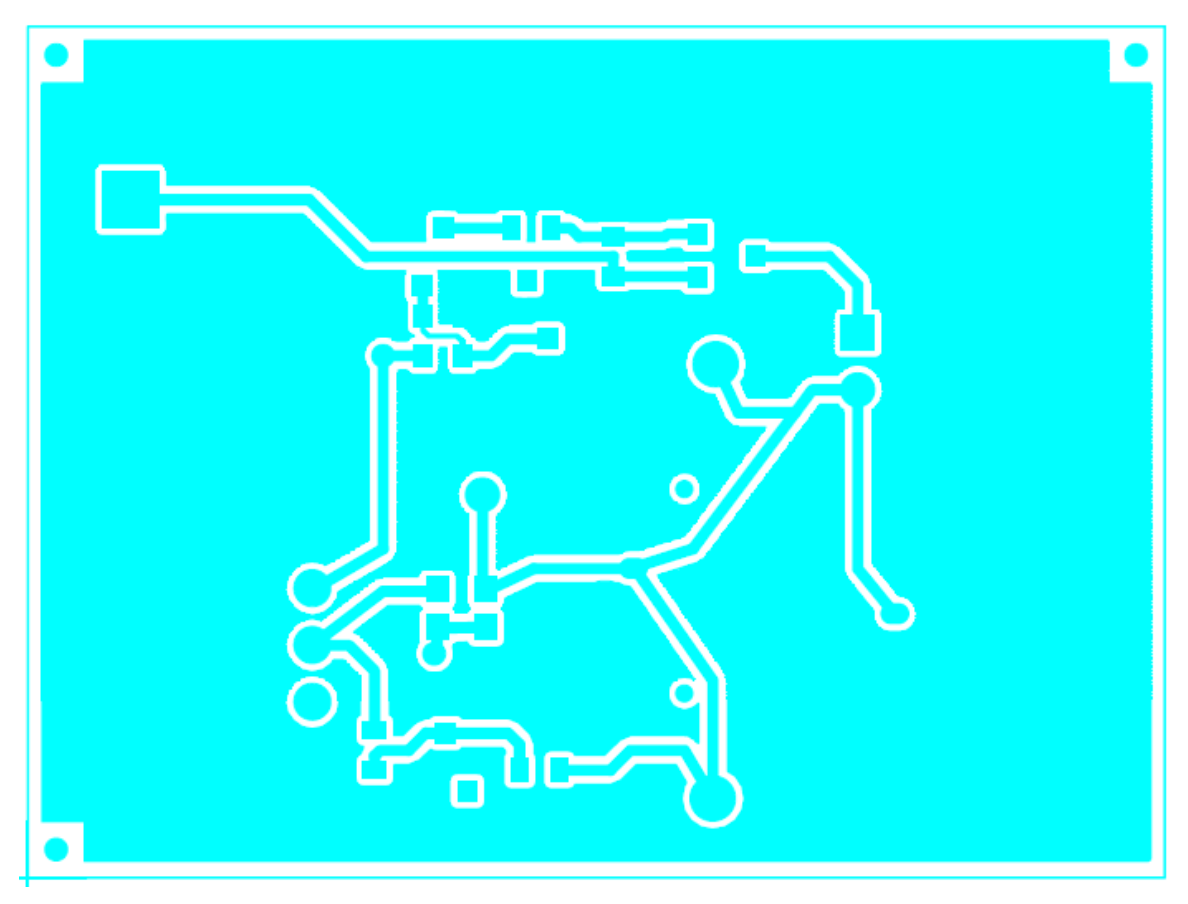

**Figure 4. bq2026EVM Top Layer**

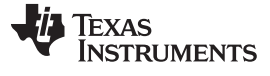

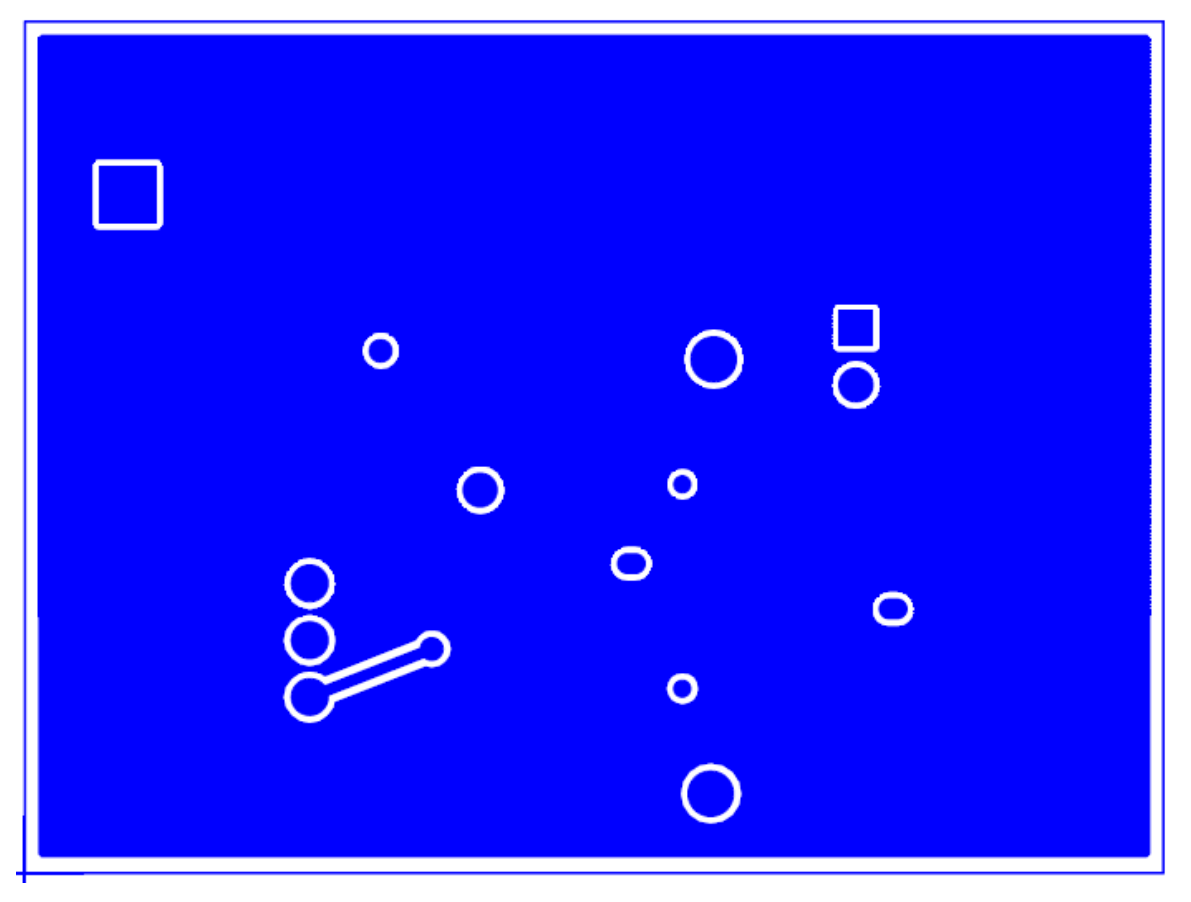

**Figure 5. bq2026EVM Bottom Layer**

## <span id="page-5-1"></span><span id="page-5-0"></span>**bq2026EVM Circuit Module Bill of Materials**

[Table](#page-5-2) 2 presents the bill of materials required for the bq2026EVM circuit module.

## **Table 2. Bill of Materials**

<span id="page-5-2"></span>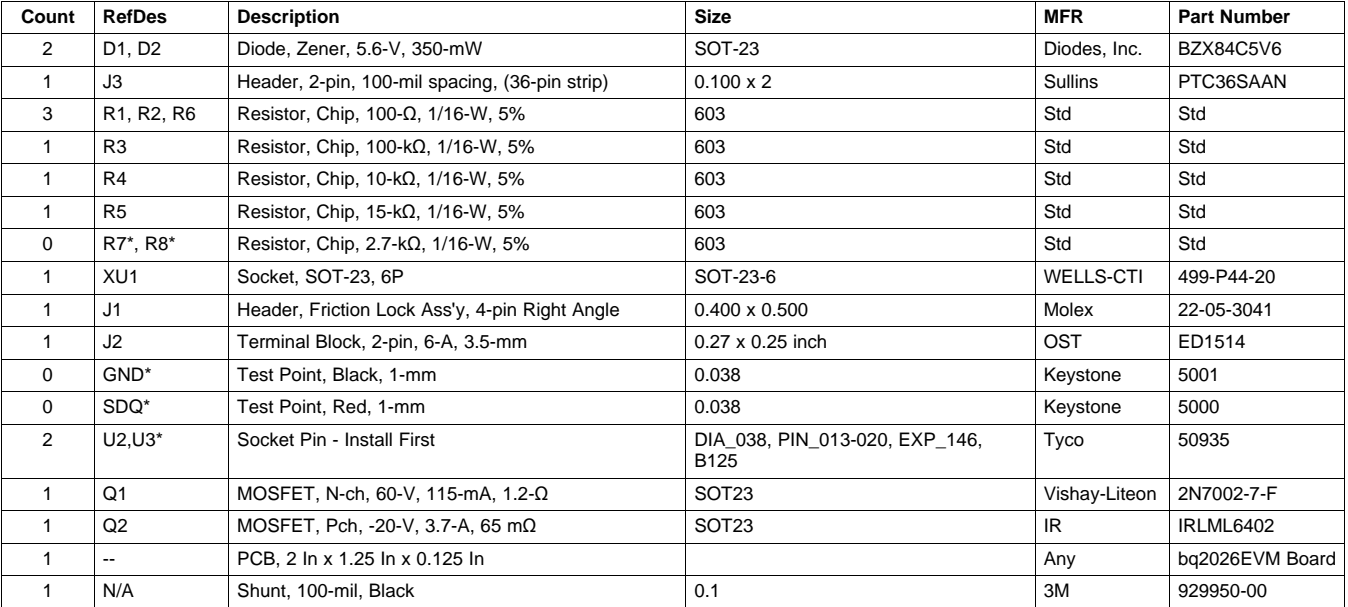

#### **Table 2. Bill of Materials (continued)**

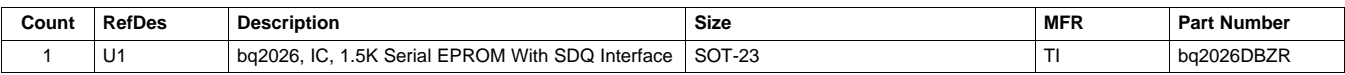

## <span id="page-6-4"></span><span id="page-6-0"></span>**6 bq2026EVM Circuit Module Performance Specification Summary**

#### **Table 3. Performance Specification Summary**

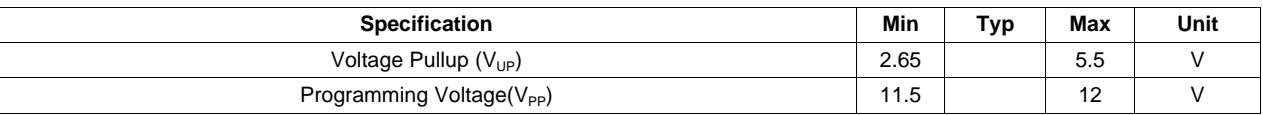

## <span id="page-6-1"></span>**7 bq2026EVM Hardware and Software Setup**

## <span id="page-6-2"></span>**7.1 Drivers and Software Installation`**

This section describes how to install the bq2026EVM PC software and how to connect the different components of the EVM.

Perform the following steps to install the bq2026 evaluation software:

- 1. Insert the CD ROM into a CD ROM drive.
- 2. Select the CD ROM drive using My Computer or File Manager.
- 3. Select the ReadMeFirst.txt file.
- 4. Select the Software/EV2300 Drivers directory of the CD, and run SETUP.EXE.
- 5. Plug the EV2300 into a USB port.
- 6. Wait until system prompt new hardware found appears. Choose select location manually, and use the browse button to point to C:\WINDOWS\TI\USB1.
- 7. Answer continue to the warning that drivers are not certified with Microsoft.
- 8. After installation finishes, another system prompt new hardware found appears. Repeat preceding procedure, but point to C:\WINDOWS\TI\USB2.
- 9. Answer continue to the warning that drivers are not certified with Microsoft. Installation of drivers is now finished.
- 10. For Windows 98, point to directory TIUSBWin98.
- 11. After installing the USB drivers for EV2300, double-click on the Setup.exe icon that is under the Software/bq2026 Evaluation Software folder.
- 12. Follow the instructions on screen during the installation of evaluation software.
- 13. The setup program installs a Windows application group.

## <span id="page-6-3"></span>**7.2 Hardware Connection**

The bq2026EVM has three hardware components:

- 1. The bq2026EVM circuit module
- 2. The PC interface board, (EV2300)
- 3. The PC

Perform the following steps to configure the hardware for interface to the PC:

- 1. Connect the bq2026EVM board with the EV2300 PC interface board using [Table](#page-7-3) 4 as a pin connection guide.
- 2. Connect the USB cable to the EV2300 and the PC USB port.

The bq2026EVM is now set up for normal operation.

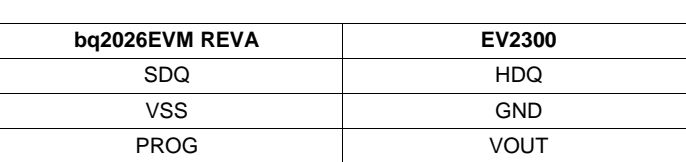

**Table 4. Wire Connection**

<span id="page-7-3"></span>To program the EPROM of bq2026EVM, a 12-V pulse must be generated on the SDQ line. The bq2026EVM board has an additional circuit included that permits generating this pulse when using a power supply set to 12 V and the VOUT output of the EV2300. The evaluation software controls this pulse for EPROM programming.

When programming the EPROM, it is expected that a 12-V supply be connected to the bq2026EVM board at the 12-V input terminal of the bq2026EVM board. Ensure that the ground of the power supply is connected to VSS of the board.

A jumper (J3) must be connected when using the EPROM programming circuit.

## **7.2.1 Normal Operation**

Normal operation includes performing any of the ROM commands, reading the 1.5K-bit EPROM and reading the EPROM Status Memory.

## **7.2.2 EPROM Programming**

To program EPROM registers, a 12-V pulse must be sent across the SDQ line during a write command. See the bq2026 data sheet [\(SLUS938](http://www.ti.com/lit/pdf/SLUS938)) for a specific description of EPROM programming requirements. When programming EPROM registers, the following must be ensured:

- J3 jumper is connected.
- VOUT output of EV2300 is connected to PROG input of bq2026EVM board.
- Power supply set to 12 V is connected across the 12-V and VSS inputs of bq2026EVM board.

## <span id="page-7-0"></span>**8 Software Operation**

Run the program from the Start  $\rightarrow$  Programs  $\rightarrow$  Texas Instruments  $\rightarrow$  bq2026 Evaluation Software menu sequence.

## <span id="page-7-1"></span>**8.1 Evaluation Software Pages**

This section describes the function of each page of the evaluation program.

## <span id="page-7-2"></span>**8.2 ROM CMD**

This page provides all the ROM commands for bq2026 (see [Figure](#page-8-1) 6).

## **8.2.1 Sections Within the ROM CMD Page**

**Read ROM** — The ID ROM of the device on the SDQ communication line is displayed when READ ID is clicked.

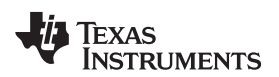

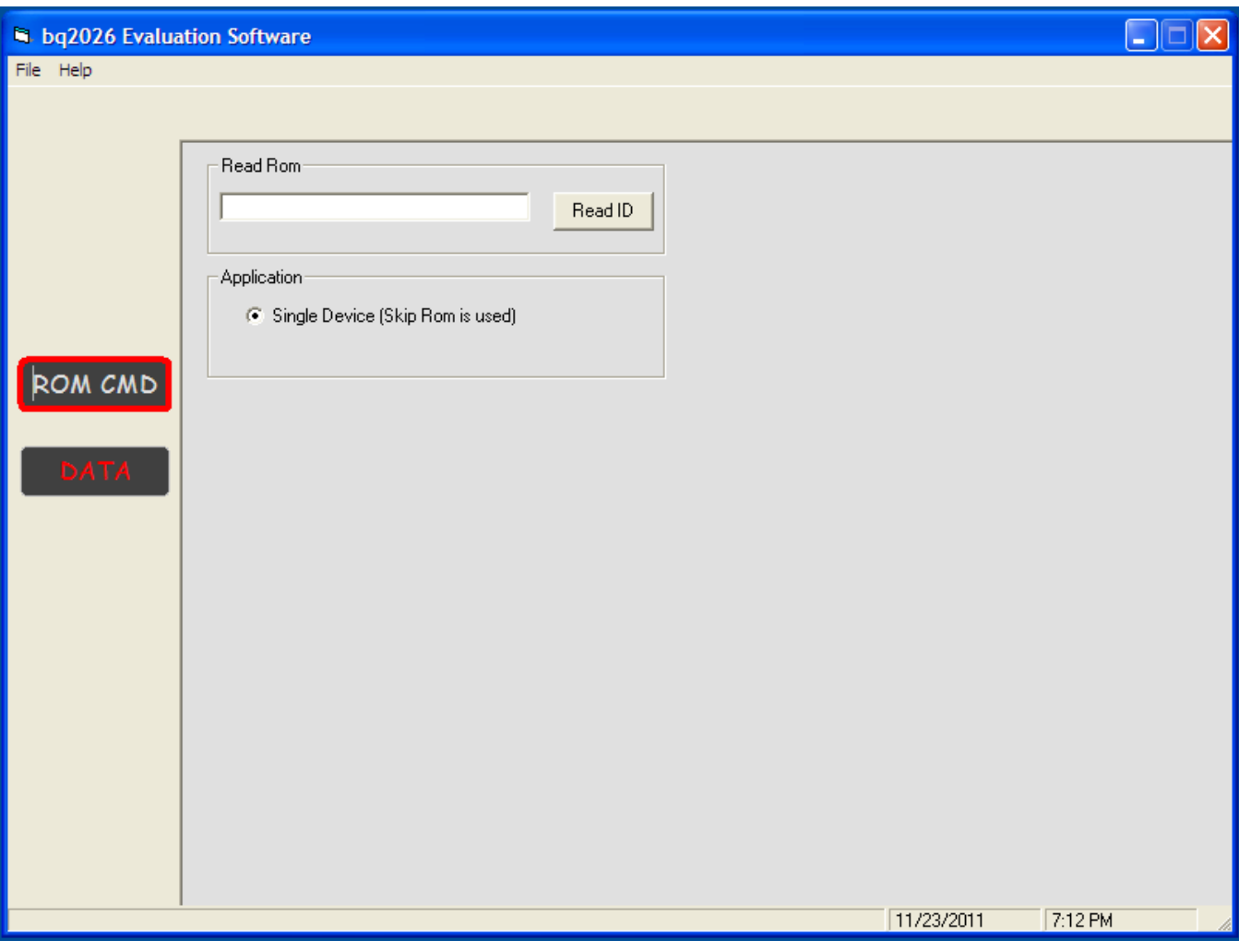

**Figure 6. ROM CMD Page**

## <span id="page-8-1"></span><span id="page-8-0"></span>**8.3 DATA**

This page (see [Figure](#page-9-0) 7) allows the user to program the 1.5K-bit EPROM with desired values and to program the STATUS bytes. It requires that the hardware is set up as described in the EPROM programming of this user's guide.

## **8.3.1 1.5K-Bit EPROM**

The EPROM memory map is organized in six pages of 32 bytes each. All registers can be read by clicking on the Read Memory button. As the registers of a specific page are being read, the page number is highlighted in red.

The two methods of programming the EPROM using the evaluation program follow.

- 1. Click on a specific grid that corresponds to the register that needs to be written. Write the hexadecimal value of the data that needs to be written, and then press ENTER.
- 2. The other method of programming the EPROM is by importing a data file that contains all the values to be programmed. The data file has the file extension **.epr**. An example of a data file is included with the evaluation program. To create additional data files, modify the example file so that the values on the right side of the file represent the desired values. Save the file with a different name ensuring that the extension **.epr** is used. To import a file into the grid, go to File → Open Data File, and select the appropriate file. Once the file is opened, the grid is filled in with the values contained in the data file.

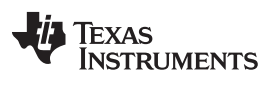

#### Software Operation [www.ti.com](http://www.ti.com)

Click on the Write Memory button so that the values are programmed into the EPROM.

A data file can also be saved by going to File|Save Data File. The data that is saved in the file is the data displayed on the grids representing the EPROM memory map.

#### **8.3.2 Status Bytes**

This section allows the user to read or write the EPROM Status bytes of the bq2026. The registers are programmed by clicking on the appropriate grid, entering the desired value, and pressing ENTER.

Note that the status registers are EPROM. Once a bit has been cleared, it cannot be set.

| in bq2026 Evaluation Software |                              |                              |                                                                  |              |                     |                |   |               |                |   |                |            |   | $\Box$ e | [x]     |   |   |  |
|-------------------------------|------------------------------|------------------------------|------------------------------------------------------------------|--------------|---------------------|----------------|---|---------------|----------------|---|----------------|------------|---|----------|---------|---|---|--|
| File Help                     |                              |                              |                                                                  |              |                     |                |   |               |                |   |                |            |   |          |         |   |   |  |
|                               |                              |                              |                                                                  |              |                     |                |   |               |                |   |                |            |   |          |         |   |   |  |
|                               |                              | <b>EPROM Memory</b>          |                                                                  |              |                     |                |   |               |                |   |                |            |   |          |         |   |   |  |
|                               | Page                         |                              | $\,0\,$                                                          | $\mathbf{1}$ | $\overline{2}$<br>3 | $\overline{4}$ | 5 | 6             | $\overline{7}$ | 8 | $\overline{9}$ | A          | B | C.       | D       | Ε | F |  |
|                               | $\overline{0}$               | 0<br>1                       |                                                                  |              |                     |                |   |               |                |   |                |            |   |          |         |   |   |  |
|                               | $\mathbf{1}$                 | $\overline{\mathbf{c}}$<br>3 |                                                                  |              |                     |                |   |               |                |   |                |            |   |          |         |   |   |  |
|                               | $\overline{c}$               | 4<br>5                       |                                                                  |              |                     |                |   |               |                |   |                |            |   |          |         |   |   |  |
| ROM CMD                       | 3                            | 6<br>7                       |                                                                  |              |                     |                |   |               |                |   |                |            |   |          |         |   |   |  |
|                               | $\overline{4}$               | 8<br>9                       |                                                                  |              |                     |                |   |               |                |   |                |            |   |          |         |   |   |  |
| <b>DATA</b>                   | 5                            | A<br>B                       |                                                                  |              |                     |                |   |               |                |   |                |            |   |          |         |   |   |  |
|                               | Write<br>Read                |                              |                                                                  |              |                     |                |   |               |                |   |                |            |   |          |         |   |   |  |
|                               | <b>Status Registers</b>      |                              |                                                                  |              |                     |                |   |               |                |   |                |            |   |          |         |   |   |  |
|                               | Address<br>(Hex)             | Data                         |                                                                  |              |                     |                |   |               |                |   |                |            |   |          |         |   |   |  |
|                               | 100                          |                              | Status Byte 0                                                    |              |                     |                |   |               |                |   |                |            |   |          |         |   |   |  |
|                               | 101                          |                              | Status Byte 1                                                    |              |                     |                |   |               |                |   |                |            |   |          |         |   |   |  |
|                               | 102                          |                              | Status Byte 2<br>Status Byte 3<br>Status Byte 4<br>Status Byte 5 |              |                     |                |   |               |                |   |                |            |   |          |         |   |   |  |
|                               | 103                          |                              |                                                                  |              |                     |                |   |               |                |   |                |            |   |          |         |   |   |  |
|                               | 104                          |                              |                                                                  |              |                     |                |   |               |                |   |                |            |   |          |         |   |   |  |
|                               | 105                          |                              |                                                                  |              |                     |                |   |               |                |   |                |            |   |          |         |   |   |  |
|                               | Status Byte 6<br>106<br>Read |                              |                                                                  |              |                     |                |   |               |                |   |                |            |   |          |         |   |   |  |
|                               |                              |                              |                                                                  |              |                     |                |   | <b>Status</b> |                |   |                |            |   |          |         |   |   |  |
|                               |                              |                              |                                                                  |              |                     |                |   |               |                |   |                | 11/23/2011 |   |          | 7:42 PM |   |   |  |

<span id="page-9-0"></span>**Figure 7. DATA Page**

#### **Evaluation Board/Kit Important Notice**

Texas Instruments (TI) provides the enclosed product(s) under the following conditions:

This evaluation board/kit is intended for use for **ENGINEERING DEVELOPMENT, DEMONSTRATION, OR EVALUATION PURPOSES ONLY** and is not considered by TI to be a finished end-product fit for general consumer use. Persons handling the product(s) must have electronics training and observe good engineering practice standards. As such, the goods being provided are not intended to be complete in terms of required design-, marketing-, and/or manufacturing-related protective considerations, including product safety and environmental measures typically found in end products that incorporate such semiconductor components or circuit boards. This evaluation board/kit does not fall within the scope of the European Union directives regarding electromagnetic compatibility, restricted substances (RoHS), recycling (WEEE), FCC, CE or UL, and therefore may not meet the technical requirements of these directives or other related directives.

Should this evaluation board/kit not meet the specifications indicated in the User's Guide, the board/kit may be returned within 30 days from the date of delivery for a full refund. THE FOREGOING WARRANTY IS THE EXCLUSIVE WARRANTY MADE BY SELLER TO BUYER AND IS IN LIEU OF ALL OTHER WARRANTIES, EXPRESSED, IMPLIED, OR STATUTORY, INCLUDING ANY WARRANTY OF MERCHANTABILITY OR FITNESS FOR ANY PARTICULAR PURPOSE.

The user assumes all responsibility and liability for proper and safe handling of the goods. Further, the user indemnifies TI from all claims arising from the handling or use of the goods. Due to the open construction of the product, it is the user's responsibility to take any and all appropriate precautions with regard to electrostatic discharge.

EXCEPT TO THE EXTENT OF THE INDEMNITY SET FORTH ABOVE, NEITHER PARTY SHALL BE LIABLE TO THE OTHER FOR ANY INDIRECT, SPECIAL, INCIDENTAL, OR CONSEQUENTIAL DAMAGES.

TI currently deals with a variety of customers for products, and therefore our arrangement with the user **is not exclusive.**

TI assumes **no liability for applications assistance, customer product design, software performance, or infringement of patents or services described herein.**

Please read the User's Guide and, specifically, the Warnings and Restrictions notice in the User's Guide prior to handling the product. This notice contains important safety information about temperatures and voltages. For additional information on TI's environmental and/or safety programs, please contact the TI application engineer or visit [www.ti.com/esh.](http://www.ti.com/corp/docs/csr/environment/ESHPolicyandPrinciples.shtml)

No license is granted under any patent right or other intellectual property right of TI covering or relating to any machine, process, or combination in which such TI products or services might be or are used.

## **FCC Warning**

This evaluation board/kit is intended for use for **ENGINEERING DEVELOPMENT, DEMONSTRATION, OR EVALUATION PURPOSES ONLY** and is not considered by TI to be a finished end-product fit for general consumer use. It generates, uses, and can radiate radio frequency energy and has not been tested for compliance with the limits of computing devices pursuant to part 15 of FCC rules, which are designed to provide reasonable protection against radio frequency interference. Operation of this equipment in other environments may cause interference with radio communications, in which case the user at his own expense will be required to take whatever measures may be required to correct this interference.

#### **EVM Warnings and Restrictions**

It is important to operate this EVM within the input voltage range of 2.65 V to 5.5 V and the output voltage range of 0 V to 5.5 V. Exceeding the specified input range may cause unexpected operation and/or irreversible damage to the EVM. If there are questions concerning the input range, please contact a TI field representative prior to connecting the input power.

Applying loads outside of the specified output range may result in unintended operation and/or possible permanent damage to the EVM. Please consult the EVM User's Guide prior to connecting any load to the EVM output. If there is uncertainty as to the load specification, please contact a TI field representative.

During normal operation, some circuit components may have case temperatures greater than 70°C. The EVM is designed to operate properly with certain components above 70°C as long as the input and output ranges are maintained. These components include but are not limited to linear regulators, switching transistors, pass transistors, and current sense resistors. These types of devices can be identified using the EVM schematic located in the EVM User's Guide. When placing measurement probes near these devices during operation, please be aware that these devices may be very warm to the touch.

> Mailing Address: Texas Instruments, Post Office Box 655303, Dallas, Texas 75265 Copyright © 2011, Texas Instruments Incorporated

#### **IMPORTANT NOTICE**

Texas Instruments Incorporated and its subsidiaries (TI) reserve the right to make corrections, modifications, enhancements, improvements, and other changes to its products and services at any time and to discontinue any product or service without notice. Customers should obtain the latest relevant information before placing orders and should verify that such information is current and complete. All products are sold subject to TI's terms and conditions of sale supplied at the time of order acknowledgment.

TI warrants performance of its hardware products to the specifications applicable at the time of sale in accordance with TI's standard warranty. Testing and other quality control techniques are used to the extent TI deems necessary to support this warranty. Except where mandated by government requirements, testing of all parameters of each product is not necessarily performed.

TI assumes no liability for applications assistance or customer product design. Customers are responsible for their products and applications using TI components. To minimize the risks associated with customer products and applications, customers should provide adequate design and operating safeguards.

TI does not warrant or represent that any license, either express or implied, is granted under any TI patent right, copyright, mask work right, or other TI intellectual property right relating to any combination, machine, or process in which TI products or services are used. Information published by TI regarding third-party products or services does not constitute a license from TI to use such products or services or a warranty or endorsement thereof. Use of such information may require a license from a third party under the patents or other intellectual property of the third party, or a license from TI under the patents or other intellectual property of TI.

Reproduction of TI information in TI data books or data sheets is permissible only if reproduction is without alteration and is accompanied by all associated warranties, conditions, limitations, and notices. Reproduction of this information with alteration is an unfair and deceptive business practice. TI is not responsible or liable for such altered documentation. Information of third parties may be subject to additional restrictions.

Resale of TI products or services with statements different from or beyond the parameters stated by TI for that product or service voids all express and any implied warranties for the associated TI product or service and is an unfair and deceptive business practice. TI is not responsible or liable for any such statements.

TI products are not authorized for use in safety-critical applications (such as life support) where a failure of the TI product would reasonably be expected to cause severe personal injury or death, unless officers of the parties have executed an agreement specifically governing such use. Buyers represent that they have all necessary expertise in the safety and regulatory ramifications of their applications, and acknowledge and agree that they are solely responsible for all legal, regulatory and safety-related requirements concerning their products and any use of TI products in such safety-critical applications, notwithstanding any applications-related information or support that may be provided by TI. Further, Buyers must fully indemnify TI and its representatives against any damages arising out of the use of TI products in such safety-critical applications.

TI products are neither designed nor intended for use in military/aerospace applications or environments unless the TI products are specifically designated by TI as military-grade or "enhanced plastic." Only products designated by TI as military-grade meet military specifications. Buyers acknowledge and agree that any such use of TI products which TI has not designated as military-grade is solely at the Buyer's risk, and that they are solely responsible for compliance with all legal and regulatory requirements in connection with such use.

TI products are neither designed nor intended for use in automotive applications or environments unless the specific TI products are designated by TI as compliant with ISO/TS 16949 requirements. Buyers acknowledge and agree that, if they use any non-designated products in automotive applications, TI will not be responsible for any failure to meet such requirements.

Following are URLs where you can obtain information on other Texas Instruments products and application solutions:

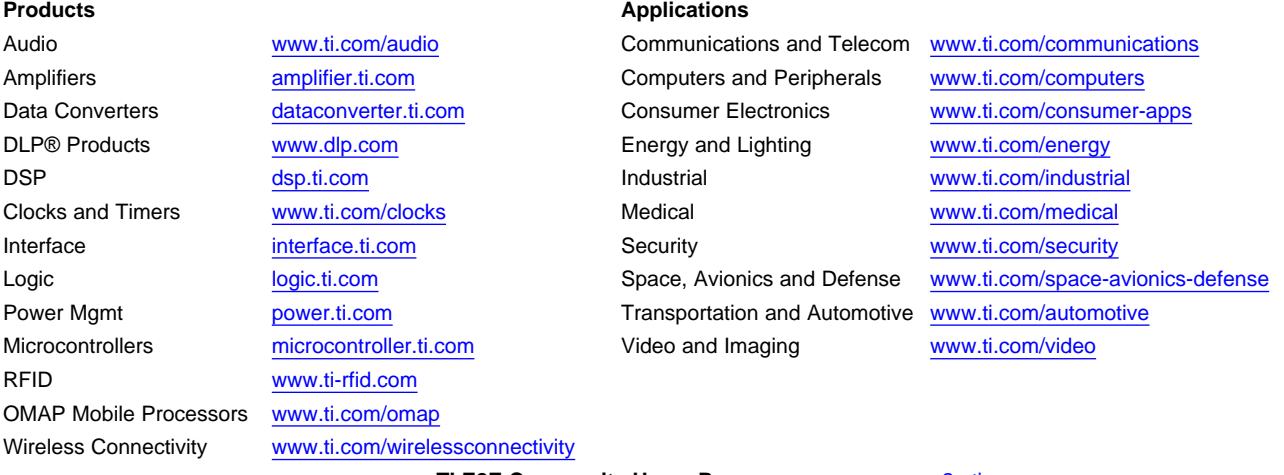

**TI E2E Community Home Page** [e2e.ti.com](http://e2e.ti.com)

Mailing Address: Texas Instruments, Post Office Box 655303, Dallas, Texas 75265 Copyright © 2011, Texas Instruments Incorporated